## **BERNINA<sup>G</sup>**

## **Mastery 7 – Software and the BERNINA 830**

Install Software according the installation directions and an icon is placed on the desktop after installation

- € ArtLink V6 is a free Download from www.berninausa.com>Software>ArtLink6
- $\epsilon$  ArtDesign came with earlier 830 purchases. It needs to be updated with SP1 and can be downloaded from www.berninausa.com>Support
- $\epsilon$  Version 5 Software needs to be updated with SP2 to have the 830 files added for transferring designs and adding the Jumbo Hoop file. It can be downloaded from www.berninausa.com>Support
- $\epsilon$  Version 6 Software needs to be updated with SP1 and can be downloaded from www.berninausa.com>Support

Regardless of the software package type, the transfer of files is the same

Instructions for Converting and transferring Designs to the 830

- 1. Open the design in the software
- 2. Make any changes desired using the tools provided
- 3. Touch the Write to Machine Icon and press OK
- 4. Select either the BERNINA 830 OR the USB Stick for the BERNINA 830
- 5. USB stick Transfer:
	- a. Select the arrow to send the file to the USB Stick
	- b. Wait for the 'Design Successfully sent to the Embroidery System' message
	- c. Take the USB stick to the 830 and embroider the design
- 6. If using the cable, select either the Arrow or the needle to send the file to the 830 directly
	- a. The Arrow will save the design to the machine memory
	- b. The needle will send the design to the screen and not be permanently saved on the 830

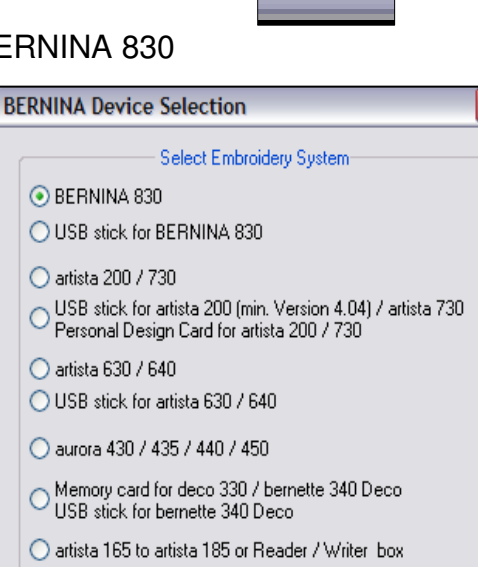

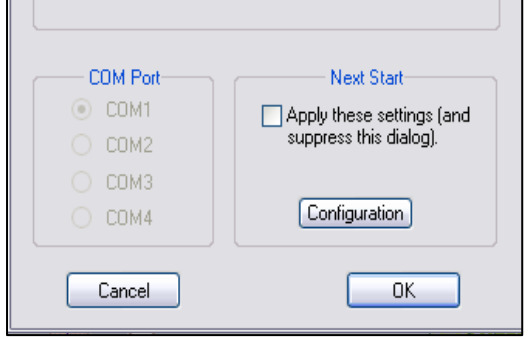

Memory

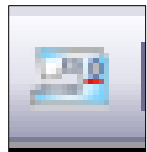